## **คู่มือหรือขั้นตอนการใช้บริการ E-Service**

**วิธีการใช้งาน E-Service(OSS) ของหน่วยงาน**

## **1.เข้าสู่หน้าเว็บไซต์หน่วยงาน [https://www.naphu-udon.go.th](https://www.naphu-udon.go.th/)**

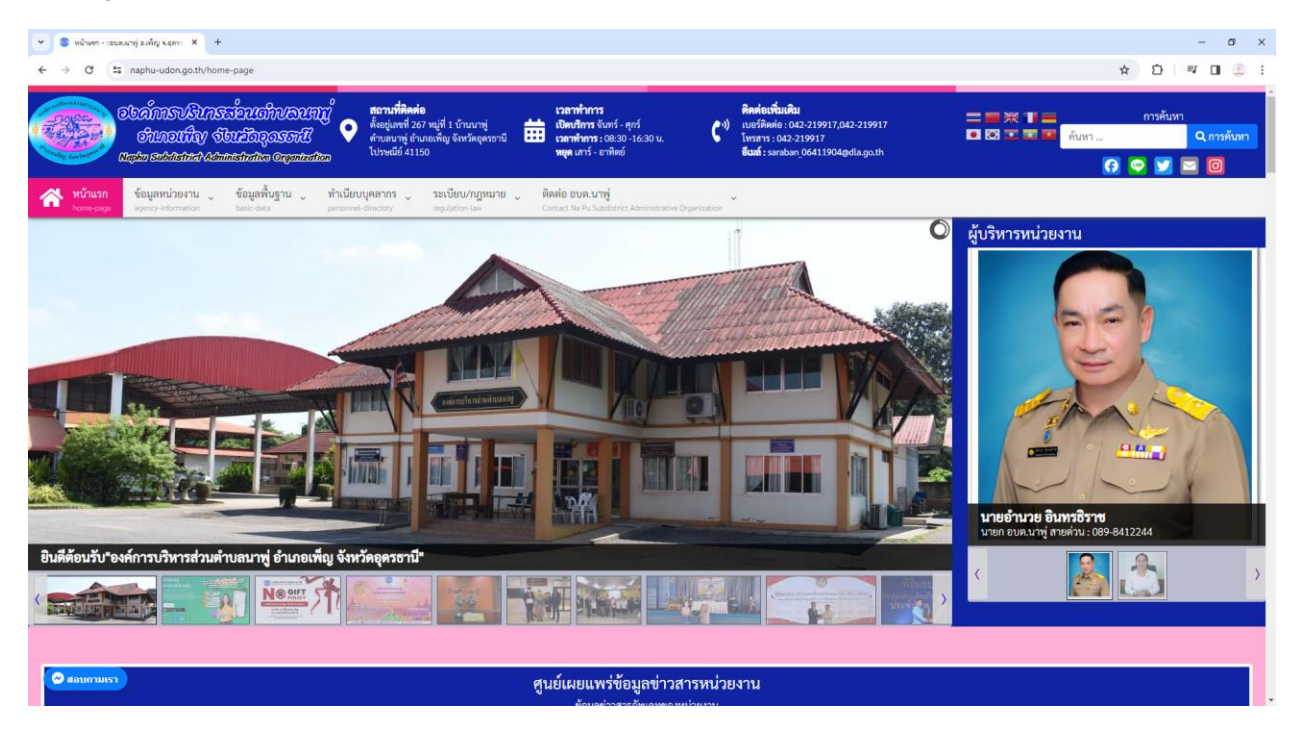

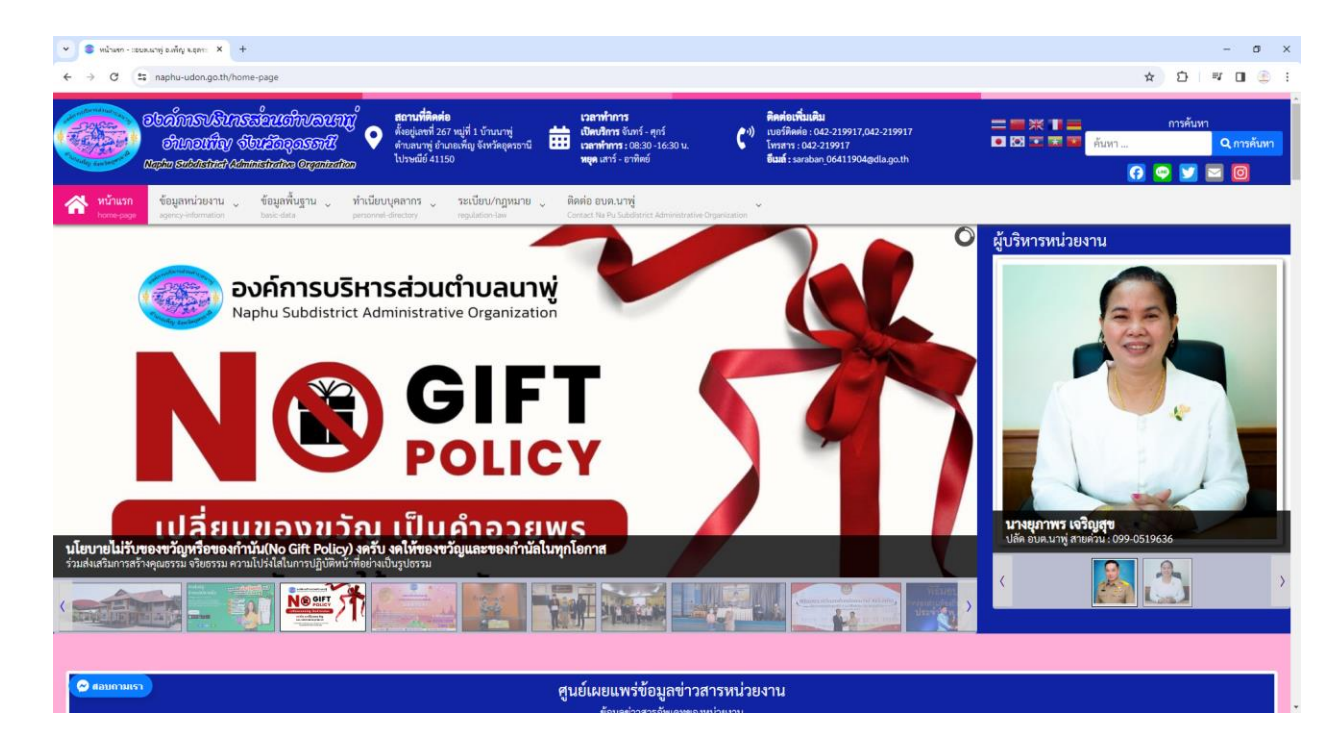

**2.เลื่อนลงในหัวข้อ "ช่องทางการให้บริการออนไลน์หน่วยงาน"**

 **2.1 แล้วคลิ๊กที่ banner "E-Service" เพื่อเข้าสู่การให้บริการของหน่วยงาน(ตามลูกศรสีแดงชี้) หรือคลิ๊กที่ URL : <https://www.naphu-udon.go.th/e-service>**

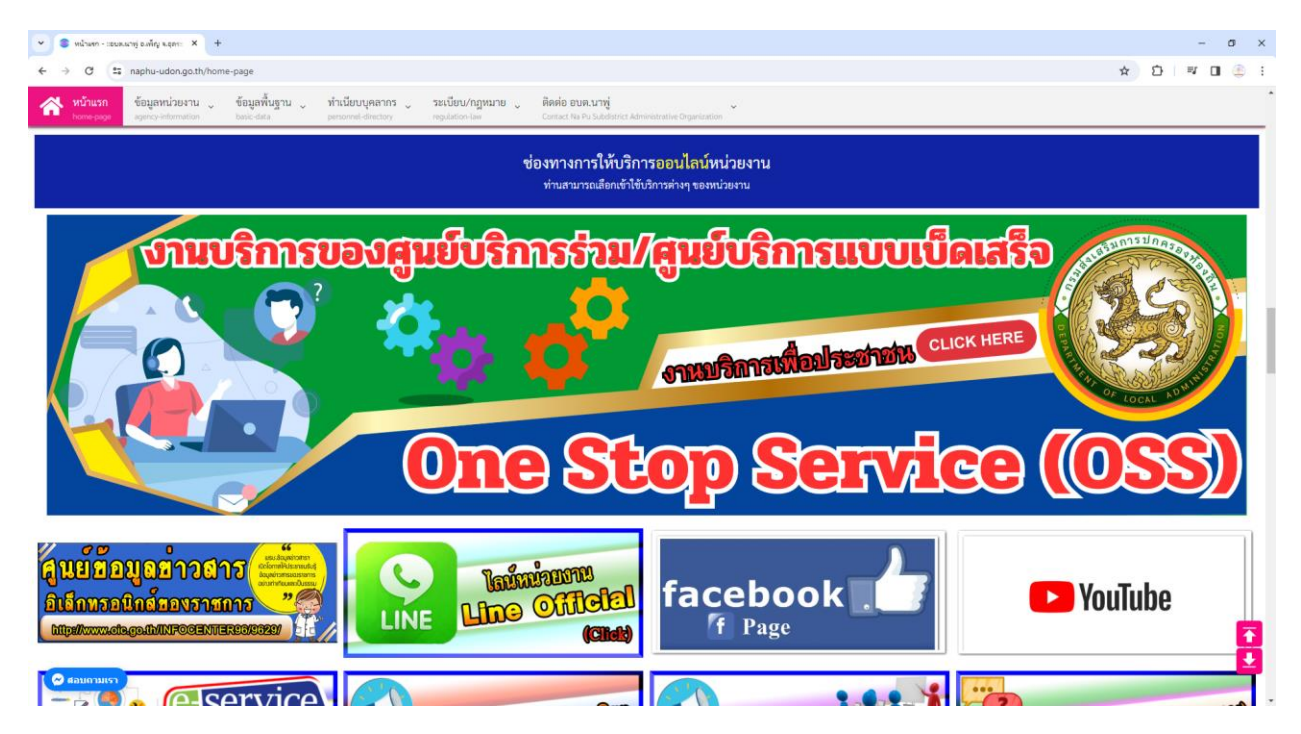

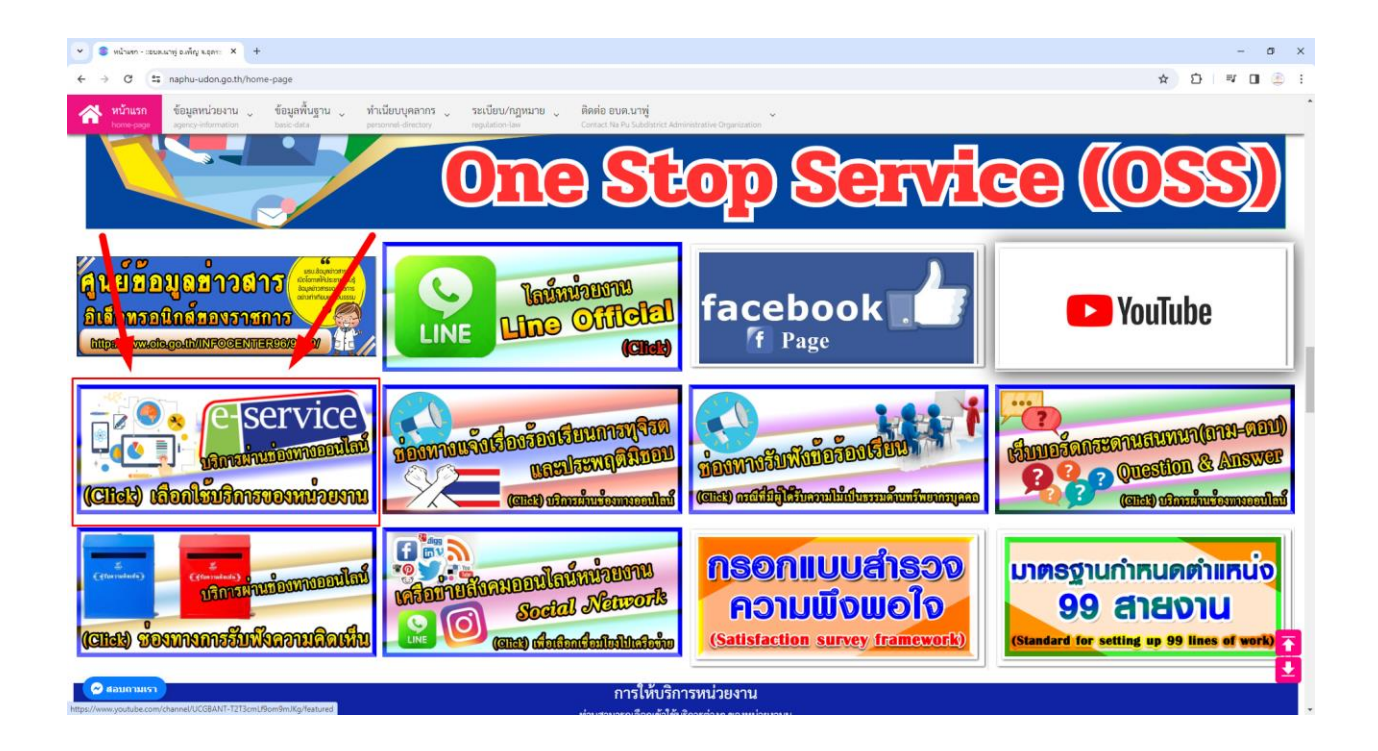

3.หรือเลื่อนลงมาที่หัวข้อหลัก "หัวข้อการประเมินคุณธรรมและความโปร่งใสในการดำเนินงานของ **หน่วยงานภาครัฐ" (ITA)**

 **ค าอธิบาย : โดยคลิ๊กที่ "E-Service" เพื่อเข้าใช้บริการ E-service ของหน่วยงาน**

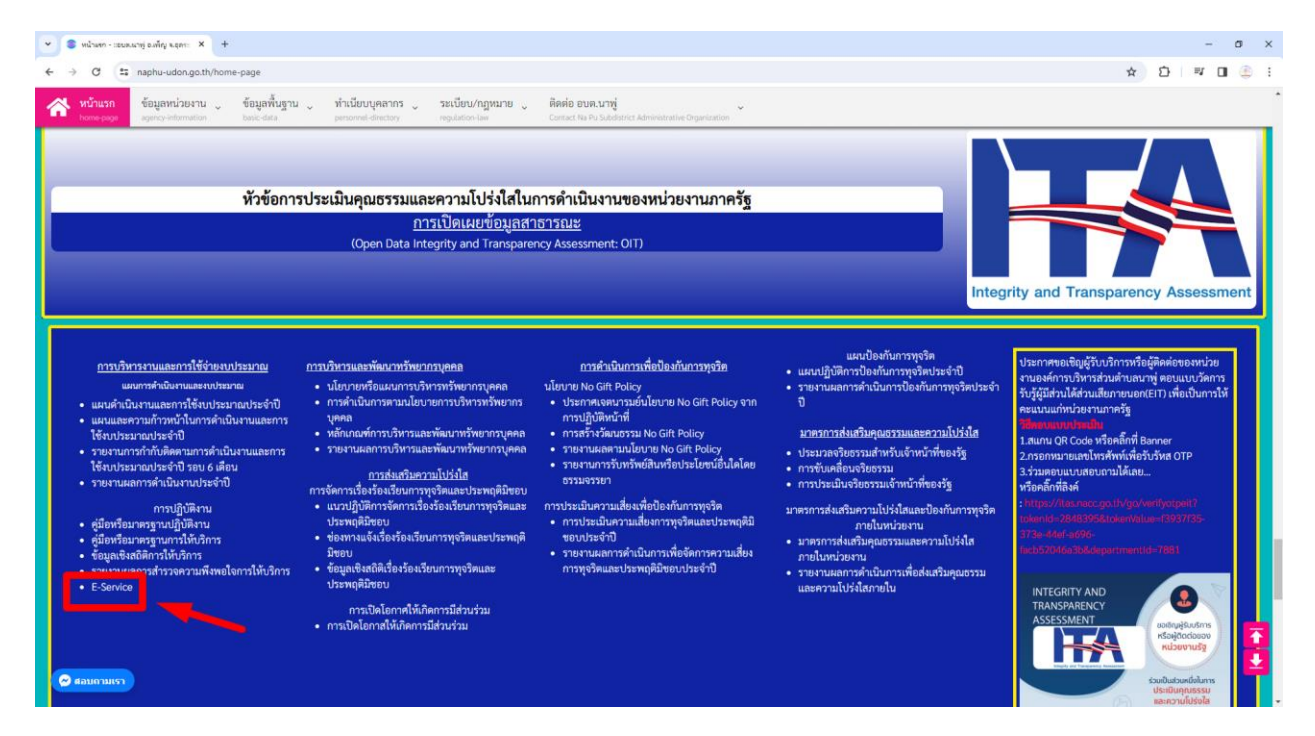

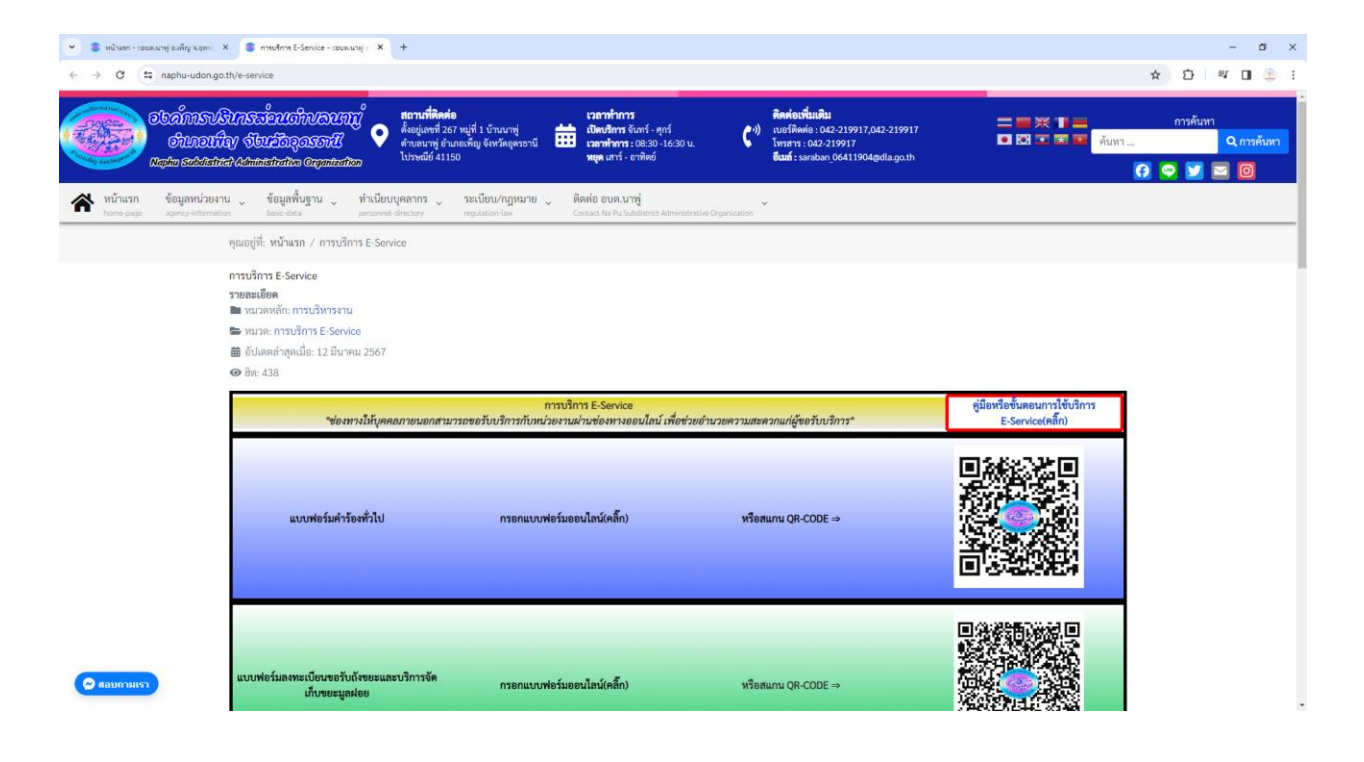

**4.เลือกใช้บริการ E-service ของหน่วยงานในงานบริการต่างๆ**

 **ค าอธิบาย : โดยคลิ๊กที่ "กรอกแบบฟอร์มออนไลน์(คลิ๊ก)" ในการใช้บริการนั้นๆ หรือสแกนที่ QR-Code เพื่อกรอกแบบฟอร์ม**

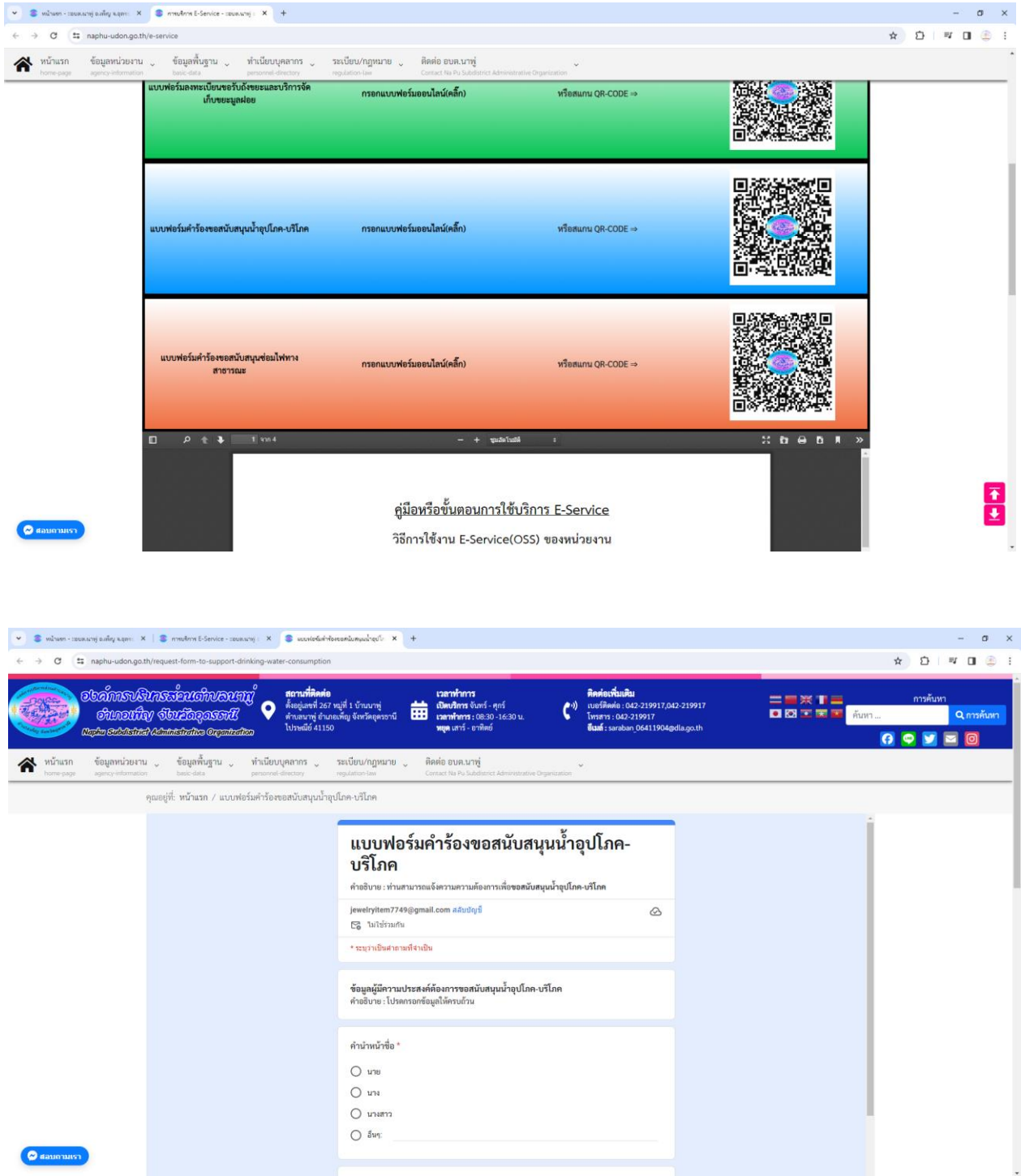

## **4.กรอกแบบฟอร์มในการใช้บริการ**

 **ค าอธิบาย : เมื่อติ๊กเลือกหรือกรอกแบบฟอร์มเสร็จแล้ว กด "ส่ง" เพื่อส่งข้อมูลขอใช้บริการนั้นๆ**

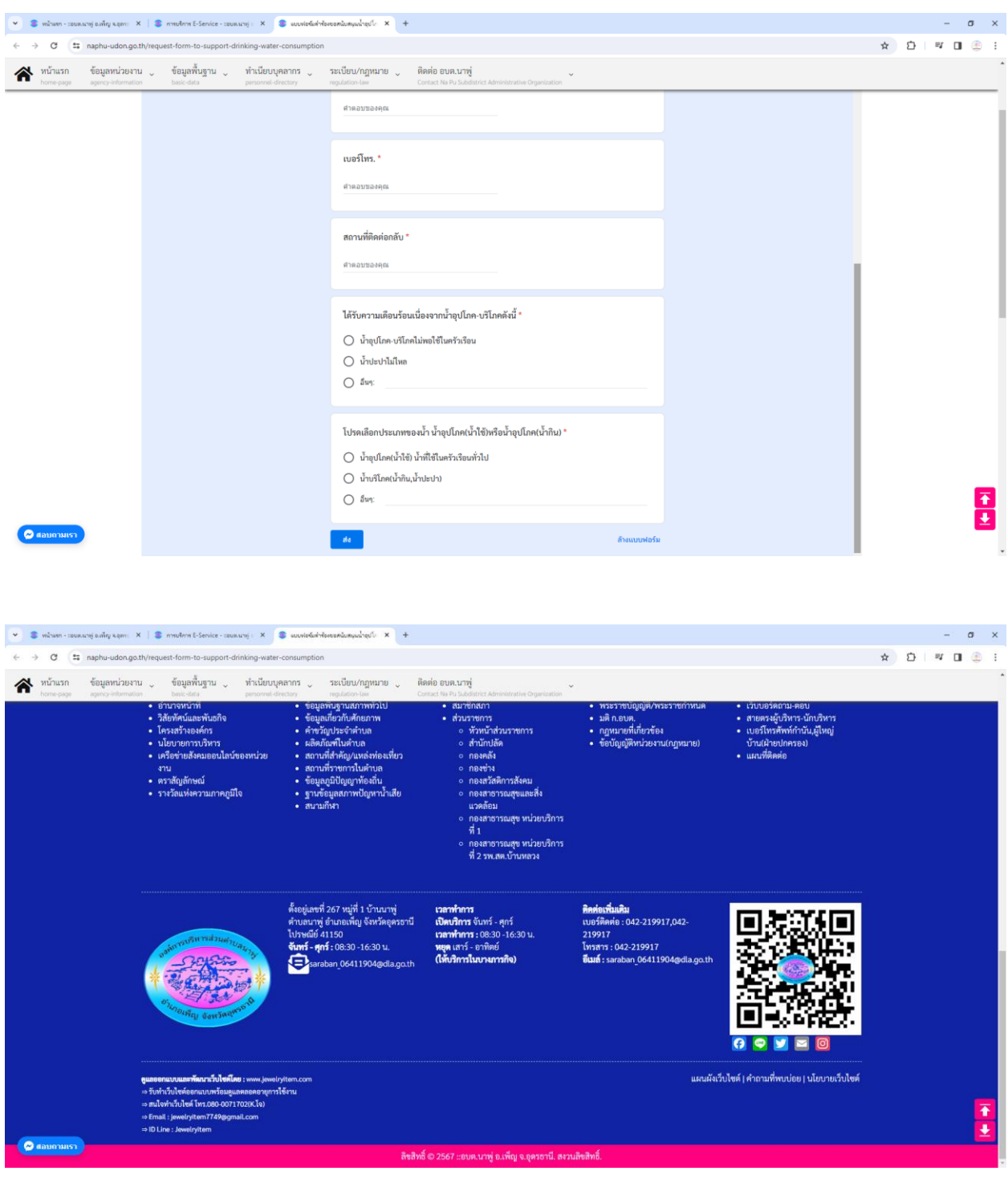